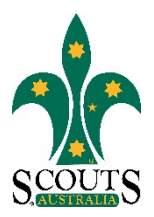

# **SCOUTS AUSTRALIA NSW SCREEN CAPTURE TOUR DOCUMENT MANAGEMENT INTRANET – TRAINING**

# *How to Log In to the Document Management Intranet*

1. Visi[t www.nsw.scouts.com.au](http://www.nsw.scouts.com.au/)

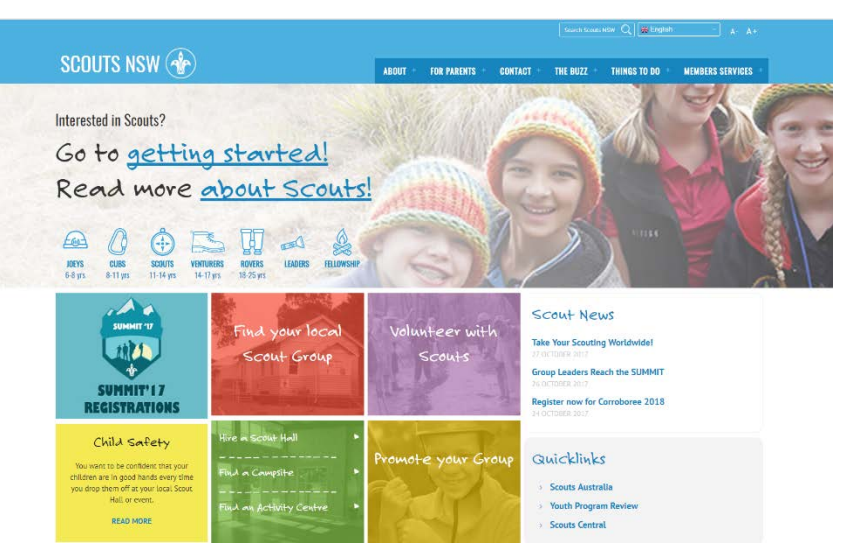

2. Scroll down to the "ScoutLink" Section in the bottom left hand corner of the page.

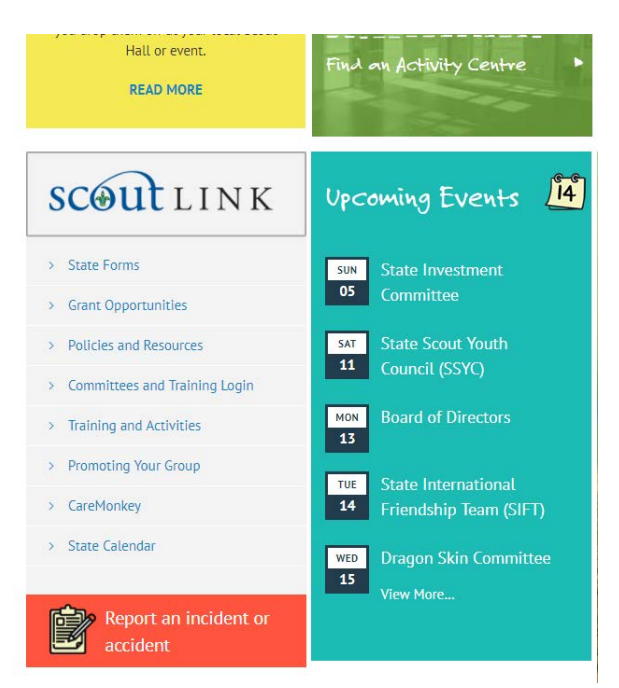

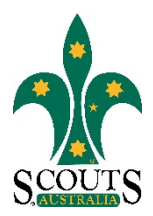

3. Click on "Committees and Training Login" button.

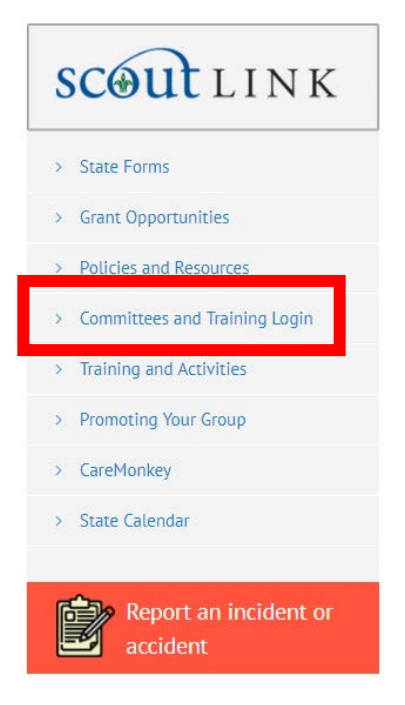

4. Log into the Document Management area using the username and password detailed in the "Training Team Login and Document Access" email. Please note that you will need to reset your password on your first visit. See the "How to Reset Your Password" Screen Capture Tour for instructions.

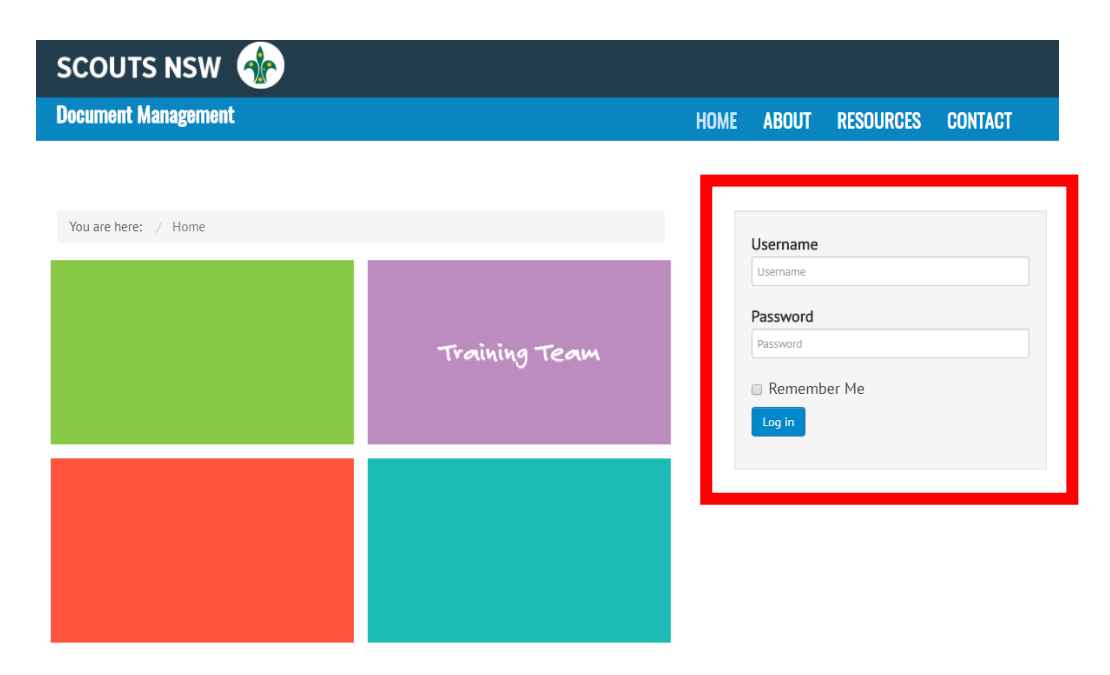

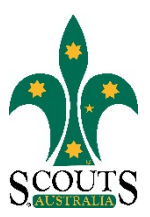

### *How to Reset Your Password (First Login)*

1. Log into the Document Management area as per the steps outlined in the "How to Login to the Documents Intranet" Screen Capture Tour.

2. Once you have logged in using the details provided in the "Training Team Login and Document Access" email, your browser should load a new page and display a grey box prompting you to edit your profile. Please fill in your desired password in the boxes specified below. Please note that the Name, Username, Email Address and Confirm Email Address fields will be automatically populated with your details.

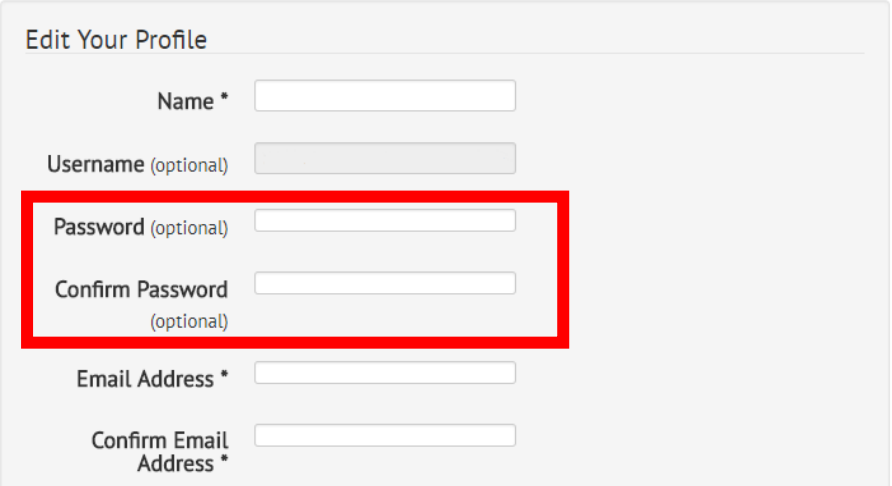

3. In the same grey box, use the drop down arrows to select Sydney as the time zone and English (United Kingdom) as the frontend language. Please leave the Editor field as is.

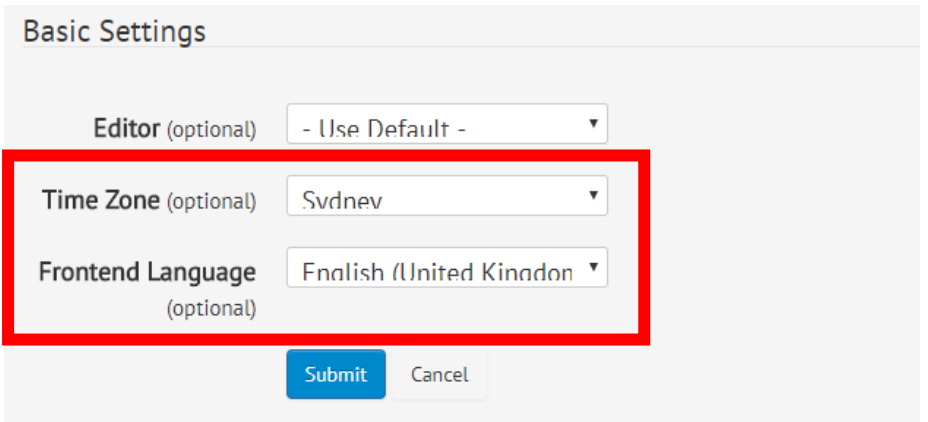

4. Click Submit.

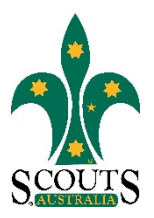

# *How to View Training Documents*

1. Log into the Document Management area as per the steps outlined in the "How to Login to the Documents Intranet" Screen Capture Tour.

2. Once logged in, click on the purple box labelled "Training Team" on the front page.

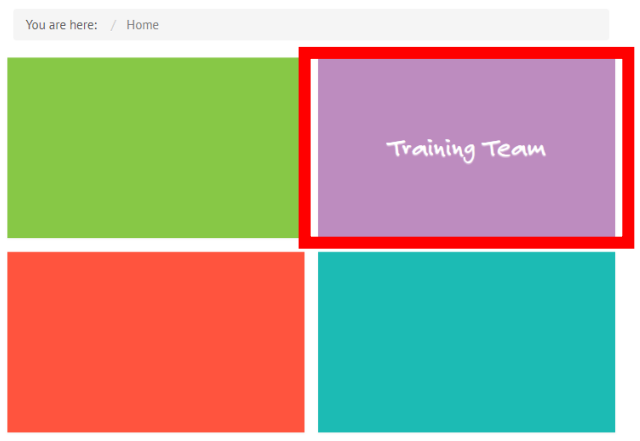

3. Click on the desired Category folder and navigate your way through the listings. Please note that multiple sub-folders may be found in each Category. These are accurately labelled to allow easy navigation.

- Policies and Information click on this option for Training Calendar, Training Team Directory, Training Policies and Procedures and PLA Guides
- Wood Badge click on this option for all information regarding Wood Badge Qualifications and Assessments

Please note, more resources will be uploaded into the Document Management Intranet over time.

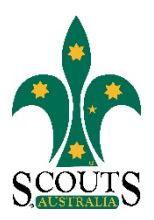

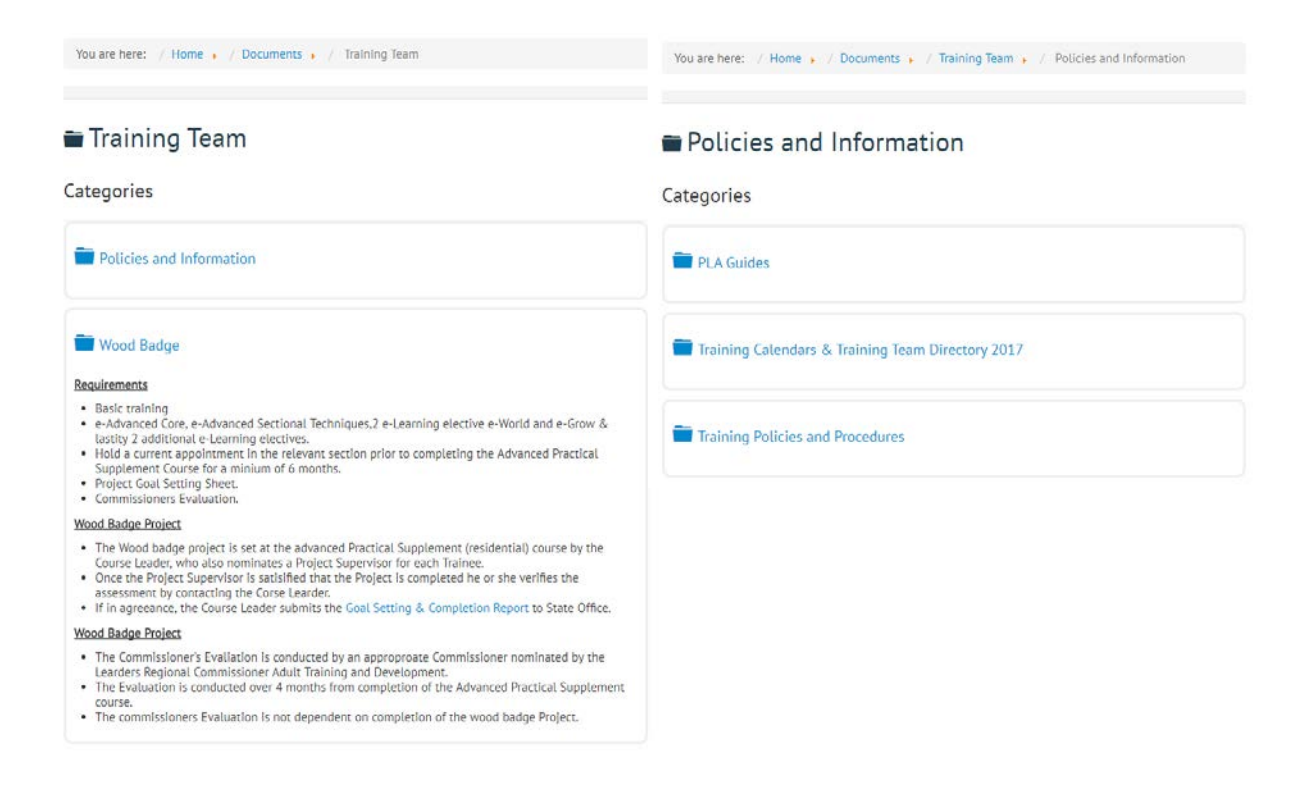

4. Once you have located your desired document, click the blue "View" button positioned on the right-hand-side of the listing.

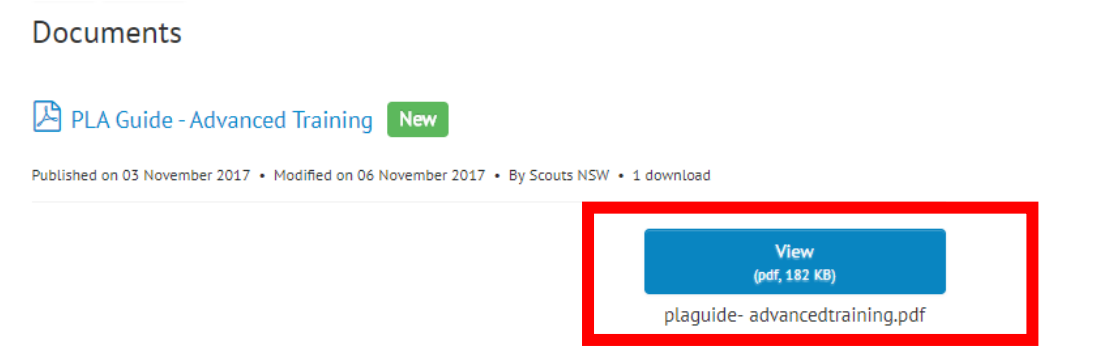

Please note that this will only display the document in your Internet browser, and will not allow you to make any changes to the document. To download the document and make changes (e.g. for an application, report etc.), please see "How to Download Training Documents" Screen Capture Tour.

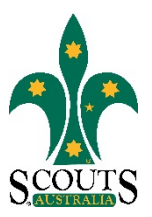

# *How to Download Training Documents*

1. Log into the Document Management area as per the steps outlined in the "How to Login to the Documents Intranet" Screen Capture Tour.

2. Open desired document as per the steps outlined in the "How to View Training Documents" Screen Capture Tour.

3. When viewing a document in your Internet browser, a dark grey/black bar such as the one below) should appear towards the top of your screen. If you cannot see this bar, use your mouse to hover over the top of your screen until it appears.

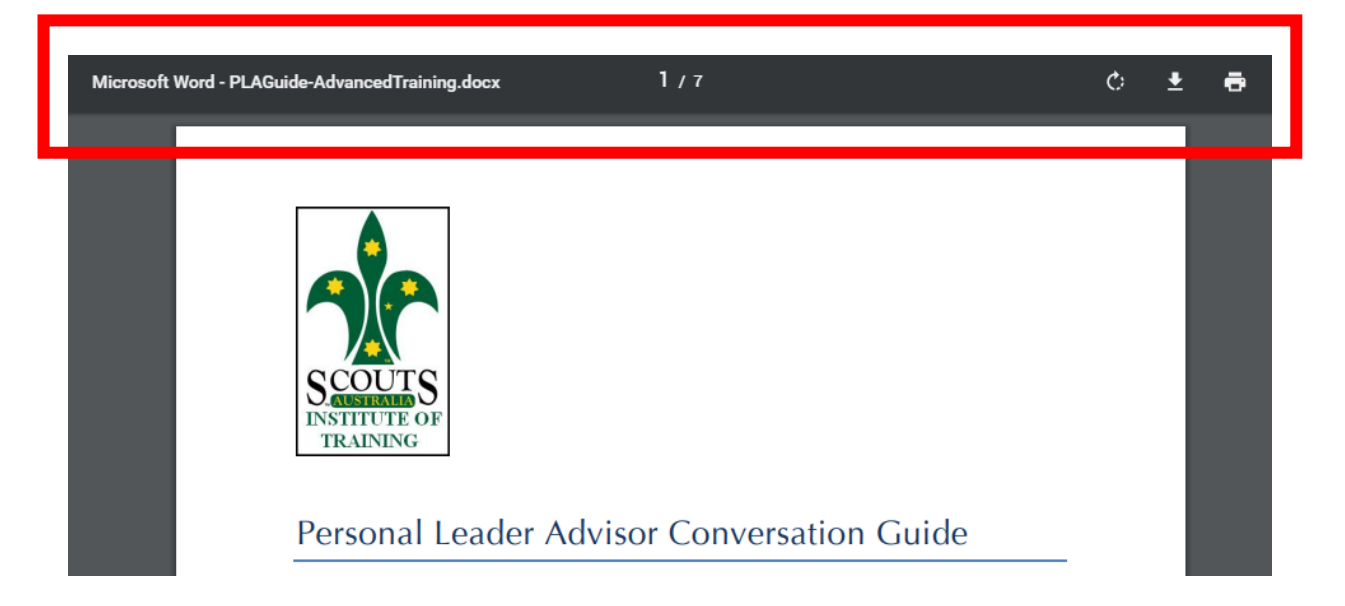

4. Click on the downward pointing arrow positioned in the top right-hand-corner of your screen. A pop up should appear.

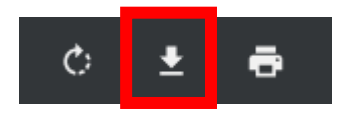

5. Select the folder you wish to save the document in, and type in the file name you wish to save the document as.

6. Click "Save".